# Laboratorium programowania niskopoziomowego

# LAB 2 x64 - Proste podprogramy. Uruchamianie krokowe.

Celem ćwiczenia jest zapoznanie studenta z podstawową obsługą Visual Studio w wersji kompilacji z asemblerem 64 bitowym.

Na początku wybieramy projekt Windows Desktop Wizard (w poprzednich wersjach Visual Studio wybieramy Win32 Console Application) dla języka C++ (jak na załączonym obrazku) (**PL:** Kreator aplikacji klasycznej systemu Windows / **UA:** / **RU:**)

Następnie wybieramy odpowiednią nazwę i lokalizację.

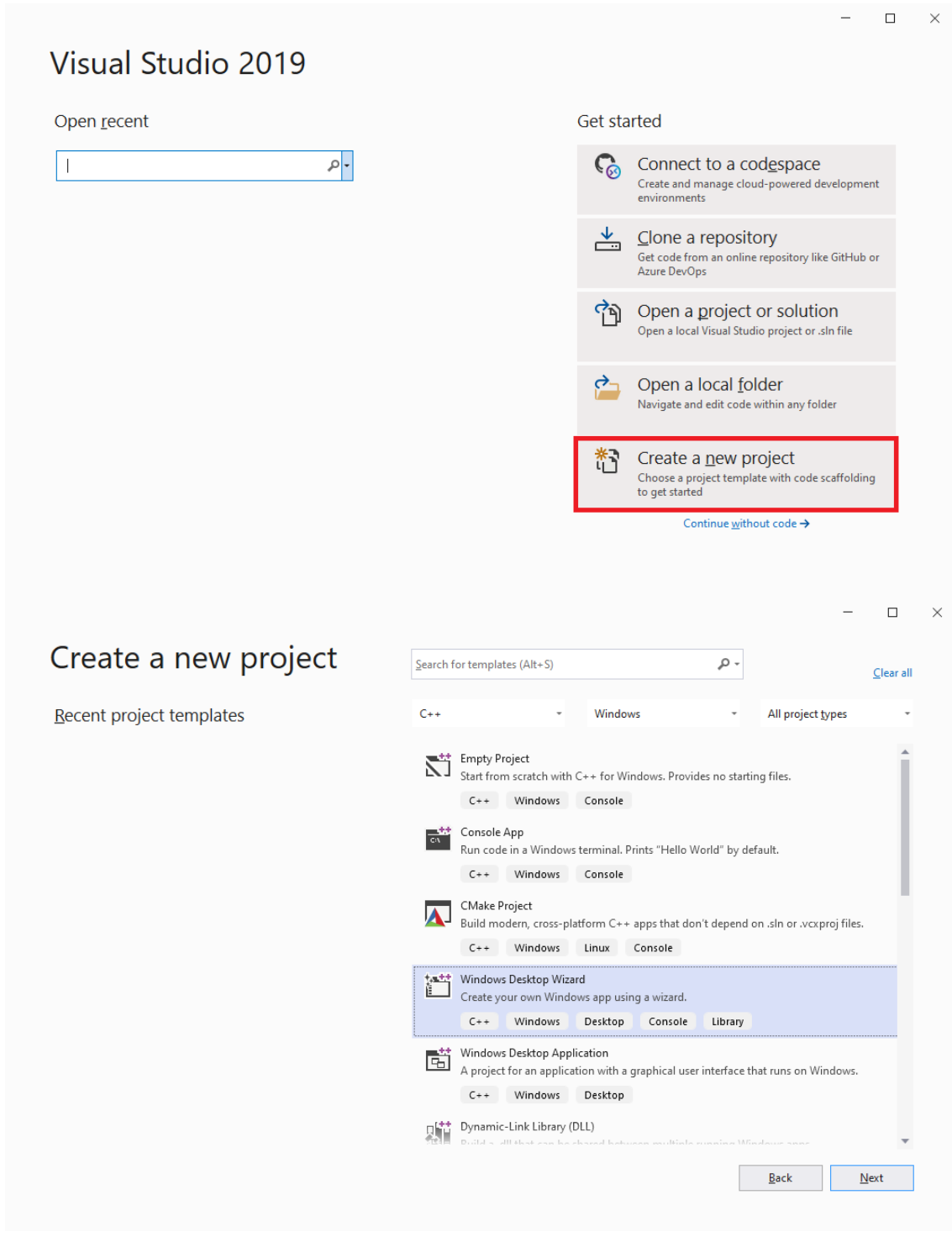

Następnym krokiem są dodatkowe ustawienia jak na poniższych obrazkach (klikamy Create) (**PL:**

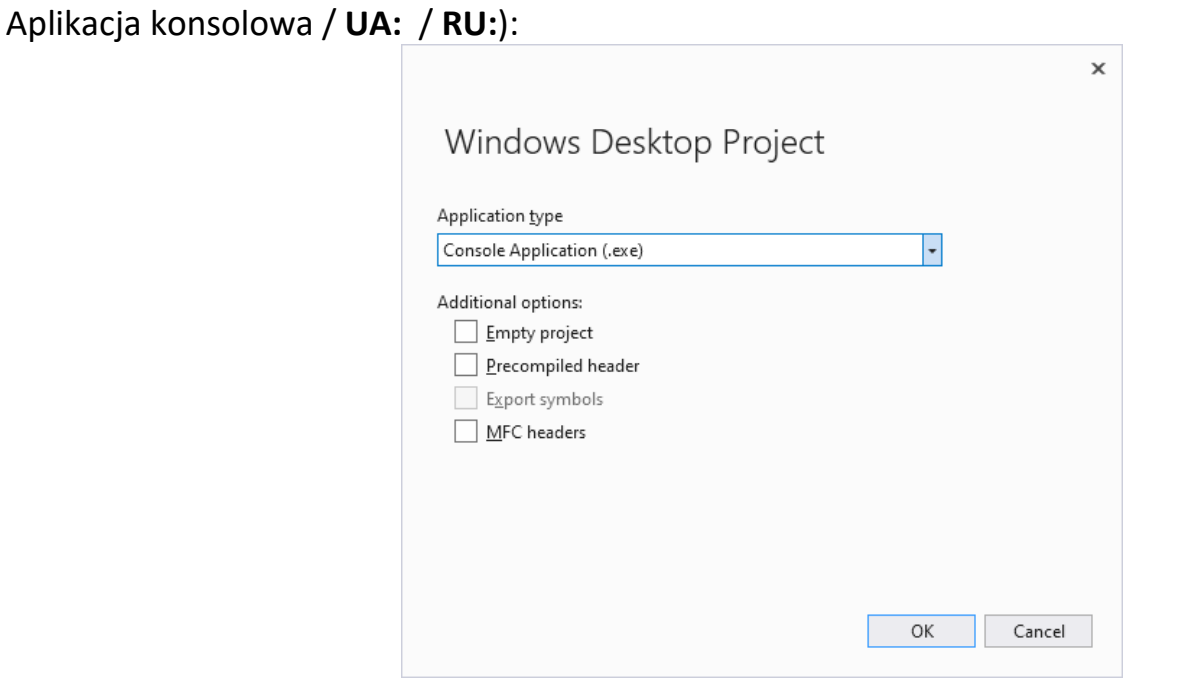

Pozostawiamy domyślne ustawienia i klikamy OK.

Został utworzony projekt w wersji 32-bitowej. Należy zamienić go na wersję 64-bitową. W tym celu trzeba rozwinąć pole z "x86" i wybrać "x64".

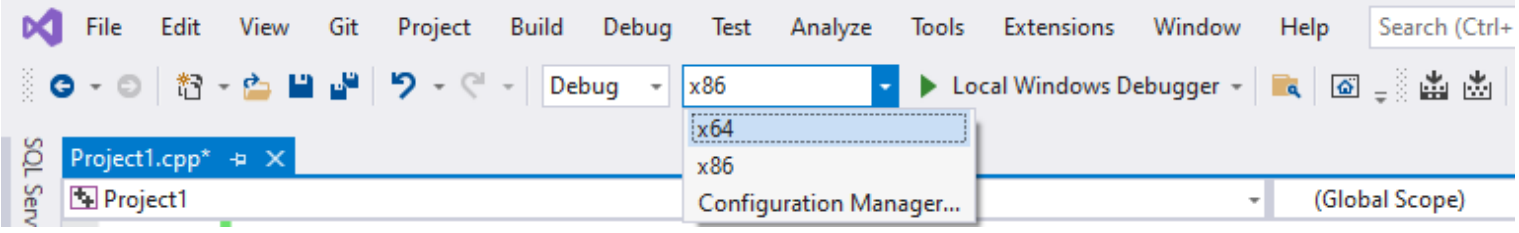

➔ W przypadku gdy nie ma takiej opcji wyboru należy dodać ją w *Configuration Manager…* ➔ (**PL:** Menedżer konfiguracji / **UA:** / **RU:**)

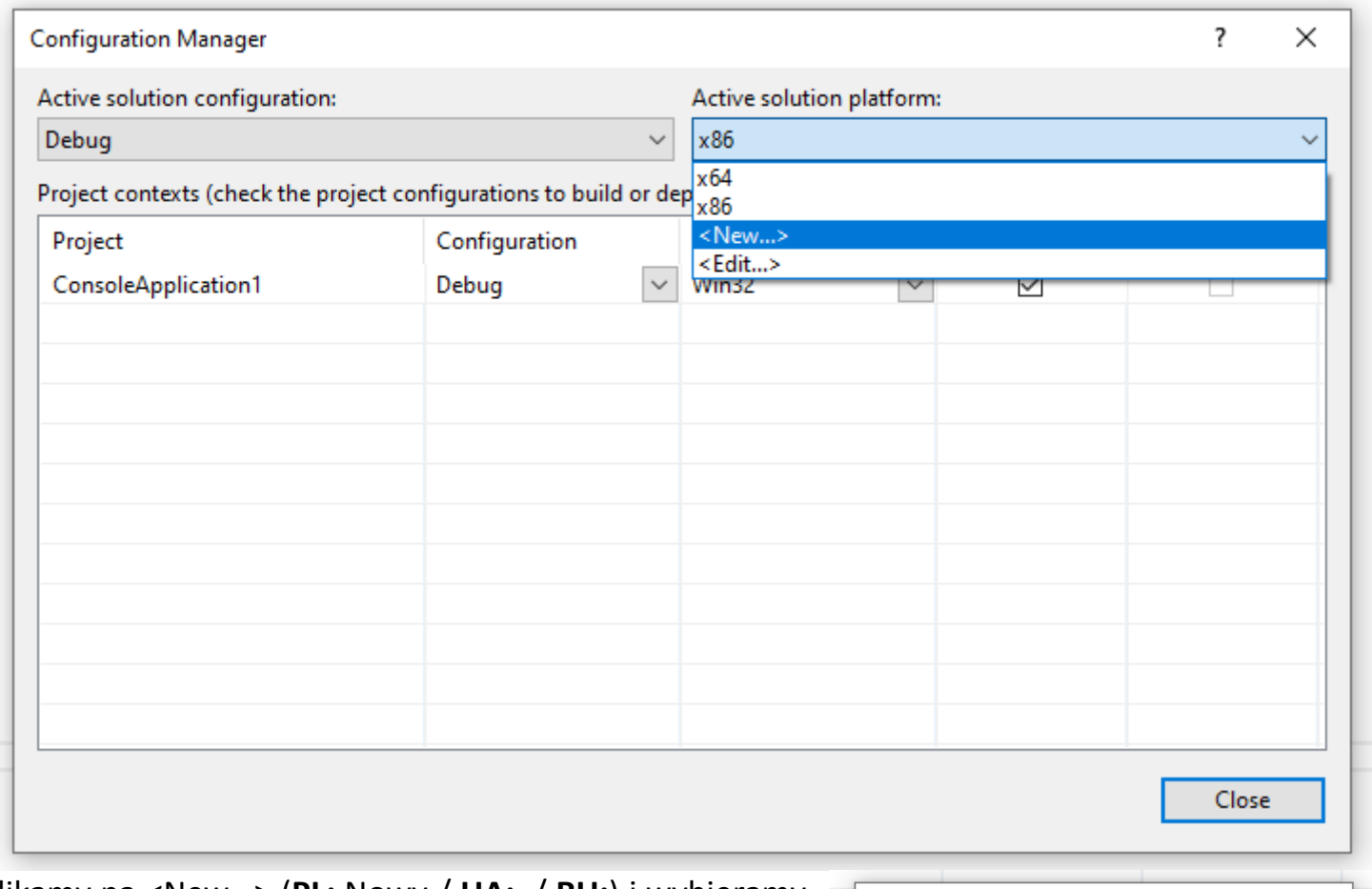

Klikamy na <New…> (**PL:** Nowy / **UA:** / **RU:**) i wybieramy z listy rozwijanej x64, dodatkowo wybieramy nowe ustawienia <Empty> (**PL:** Pusty / **UA:** / **RU:**) (brak kopiowania ustawień) oraz zaznaczamy "Create new project platrofms" (**PL:** Utwórz nowe platformy projektu / **UA:** / **RU:**).

Wracamy do "Configuration Managera" i wybieramy "Active solution platform" (**PL:** Aktywne platformy rozwiązania / UA: / RU:) na dodaną "x64". Zamykamy

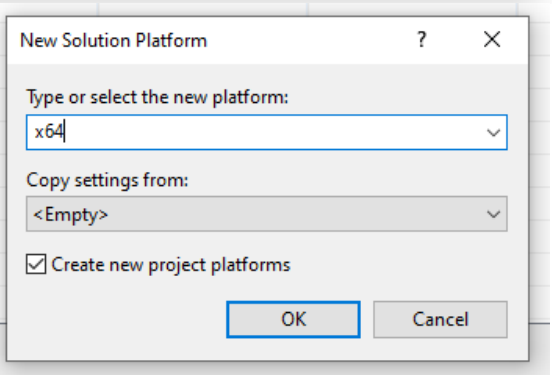

okno. Upewniamy się czy w głównym oknie kompilatora jest wybrana platforma "x64".

Nasz projekt stał się 64-bitowy.

Kolejnym etapem jest konieczność włączenia możliwości użycia pakietu "masm" dla 64-bitowego kodu.

W tym celu należy kliknać prawym przyciskiem myszy na nazwie projektu w oknie "Solution Explorer" (PL: Eksplorator rozwiązań / UA: / RU:) i wybrać "Build Dependencies" oraz następnie "Build Customizations…" (**PL:** Zależności kompilacji (B) -> Dostosowywanie kompilacji / **UA:** / **RU:**).

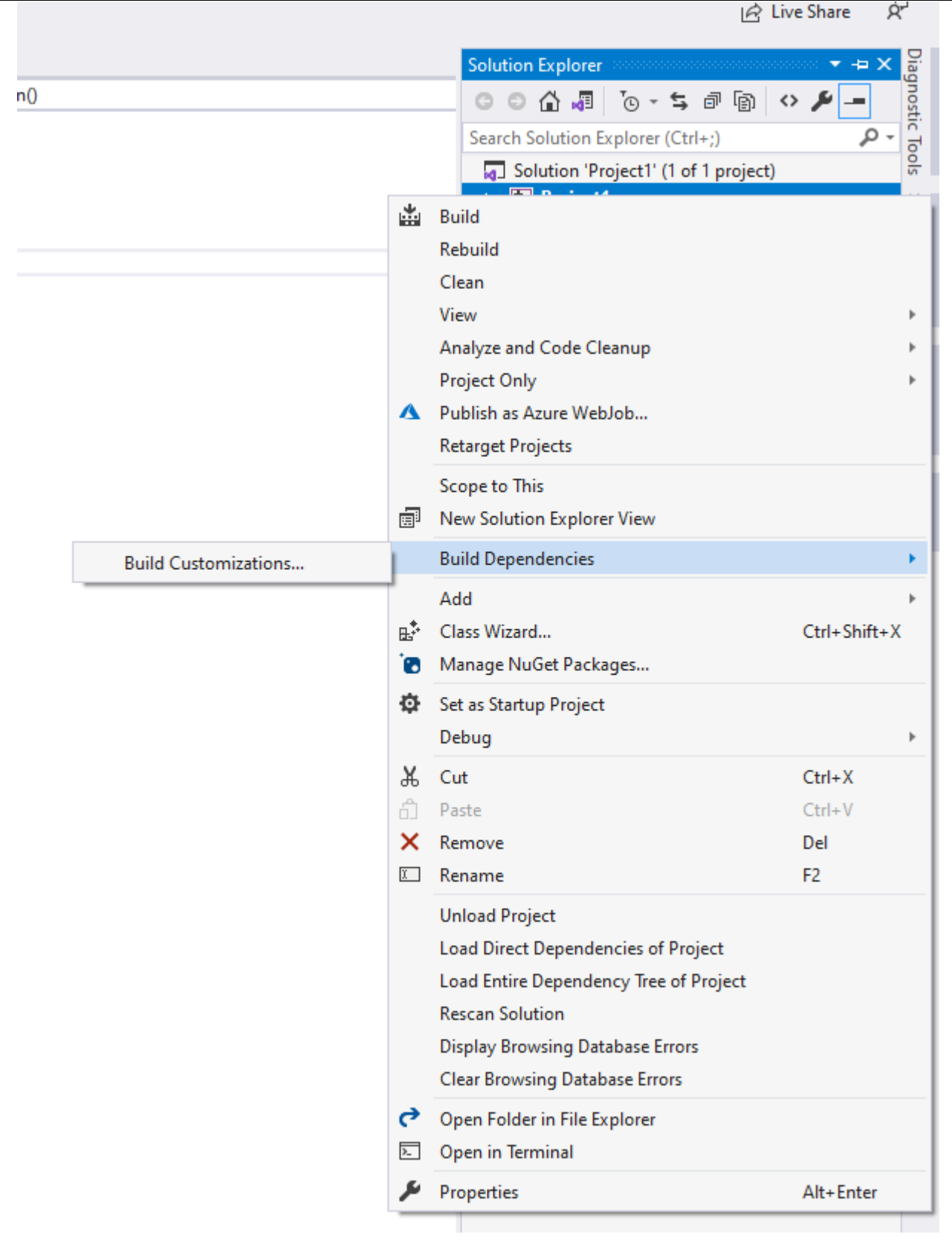

#### W nowym okienku należy zaznaczyć używanie pakietu "masm" i potwierdzić przyciskiem OK.

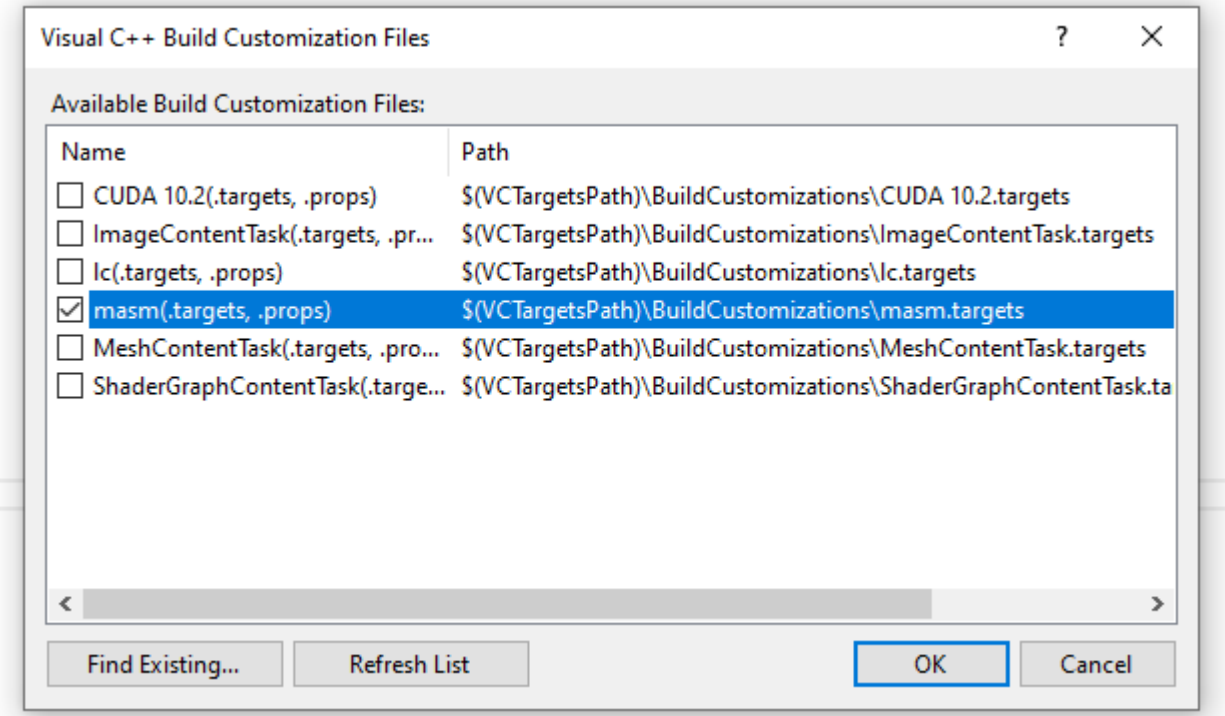

Na tym kończy się konfigurowanie Visual Studio w celu kompilacji z użyciem assemblera 64 bitowego. Jednakże należy wspomnieć, że kod assemblera 32 lub 64bitowy w trybie kompilacji 64bitowej nie może być kompilowany w metodzie "Inline" – jest to nie dozwolone z poziomu kompilatora. Dlatego należy przygotować odpowiednio kod do prawidłowej kompilacji.

W tym celu dodajemy nowy plik źródłowy o nazwie "asm.asm" (nazwa może być dowolna, rozszerzenie asm służy do oznaczania kodu assemblera). Można również dodać istniejący już plik z kodem w asemblerze i rozszerzeniem asm. (**PL:** Dodaj -> Nowy element / **UA:** / **RU:**)

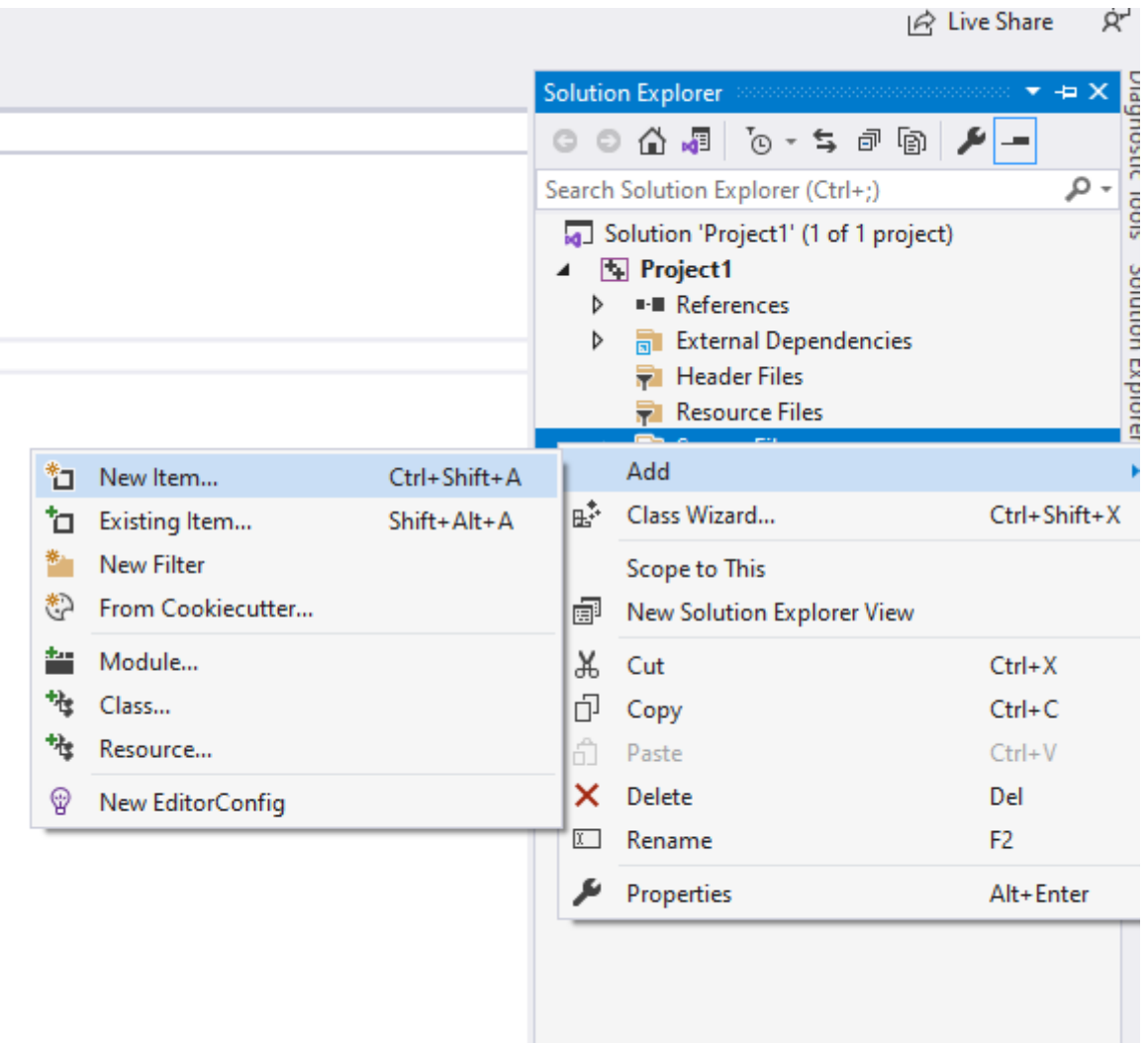

#### Lokalizacje pliku pozostawiamy domyślna. Klikamy "Add". (**PL:** Dodaj / **UA:** / **RU:**)

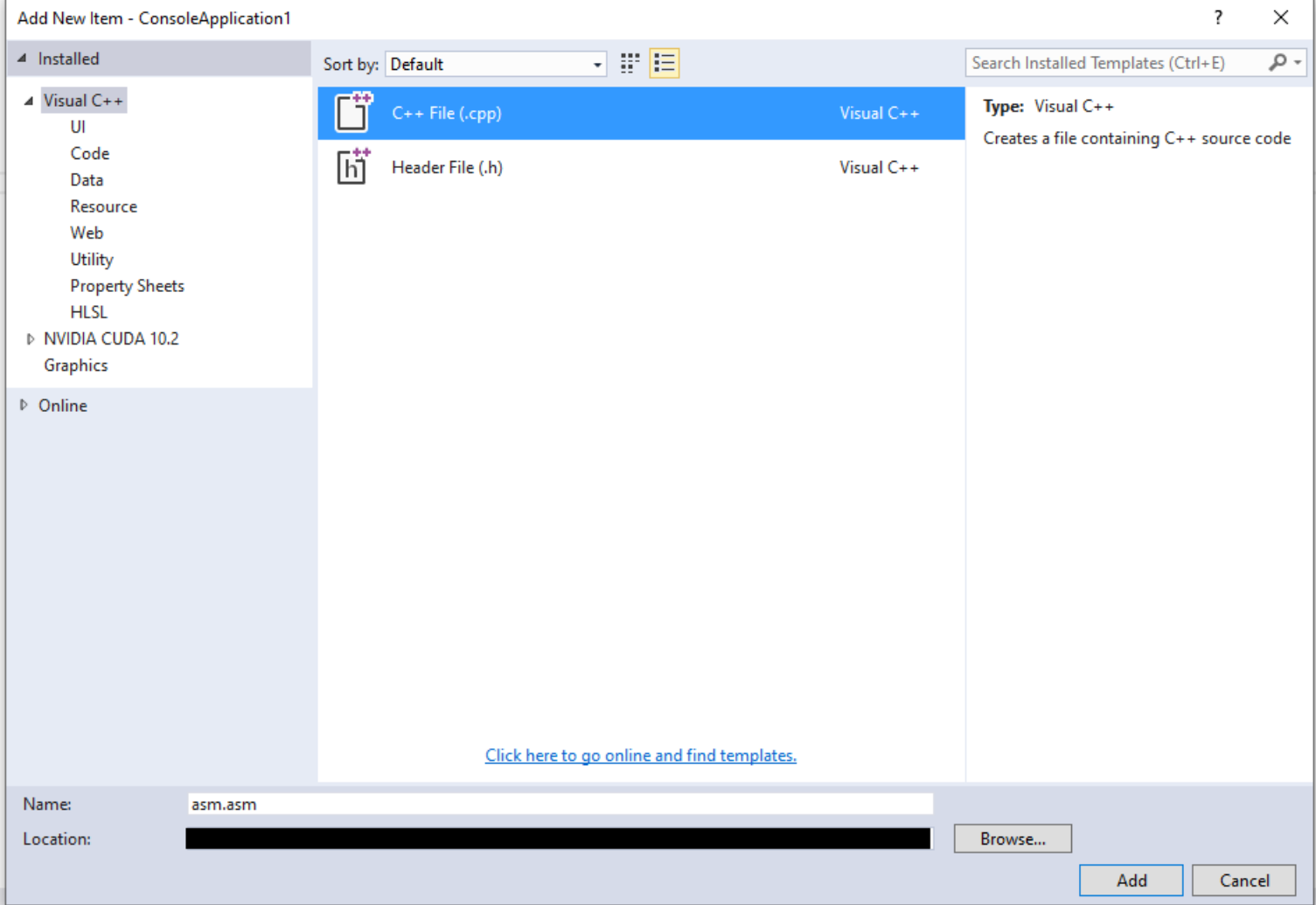

Na tym kończy się konieczność dodawania nowych plików. Teraz wystarczy uzupełnić odpowiednio kod w pliku \*.cpp i asm.asm.

Przykładowy kod w pliku \*.cpp może wyglądać tak:

```
Kod w C++:
#include <iostream>
using namespace std;
// deklaracja funkcji zewnętrznej
extern "C" int64 suma(int a, int b);
int main (int arge, char * argv[])
\{int a = 10;
     int b = 20;
     int c;
     c = suma(a, b);cout << "Suma=" << c << endl;
     system ("PAUSE");
     return 0;
\}
```
Widzimy tutaj deklaracje funkcji zewnętrznej suma (jest to funkcja napisana w assemblerze), oraz jej wywołanie w ciele funkcji głównej "main".

Schemat tworzenia pliku ASM.

Poniższy szablon pozwala umieszczać w pliku \*.asm dane i kod w odpowiednich segmentach: .CODE

\_DATA SEGMENT

\_DATA ENDS

\_TEXT SEGMENT

\_TEXT ENDS

**FND** 

Dane do odczytu / zapisu definiuje się w segmencie \_DATA. Dane tylko do odczytu i kod programu w segmencie \_TEXT.

Przykład użycia: Kod w C++: #include <iostream> Kod w asemblerze: .CODE using namespace std; \_DATA SEGMENT \_DATA ENDS // deklaracja funkcji zewnętrznej \_TEXT SEGMENT extern "C" int64 suma(int a, int b); PUBLIC suma int main(int argc, char \* argv[]) suma PROC ł movsxd rax, ecx int  $a = 10$ ; movsxd rdx,edx int  $b = 20$ ; add rax,rdx int c;  $c = suma(a, b);$ ret cout  $<<$  "Suma="  $<<$  c  $<<$  endl; suma ENDP system ("PAUSE"); \_TEXT ENDS return 0; **FND** 

Słowo PUBLIC powoduje, że nazwa suma staje się dostępna dla zewnętzrnego kodu. Deklaracja:

suma PROC

…

ret

suma ENDP

tworzy podprogram w asemblerze. Argumenty zostały przekazane poprzez rejestry RCX i RDX (patrz tabela na wykładzie.

#### **Zadanie 1**

Proszę napisać program obliczający objętość sześcianu o boku a.

#### **Zadanie 2**

Proszę obliczyć wartość y:

 $y=ax^2 + bx + c$ 

dla zadanych parametrów a, b, c i x.

#### **Zadanie 3**

Proszę napisać w C++ i w asemblerze podprogramy konwertujące wartości 32-bitowe *little endian* na *big endian*.

Wywołanie funkcji systemu Windows - **okna komunikatu**.

\_DATA SEGMENT \_DATA ENDS

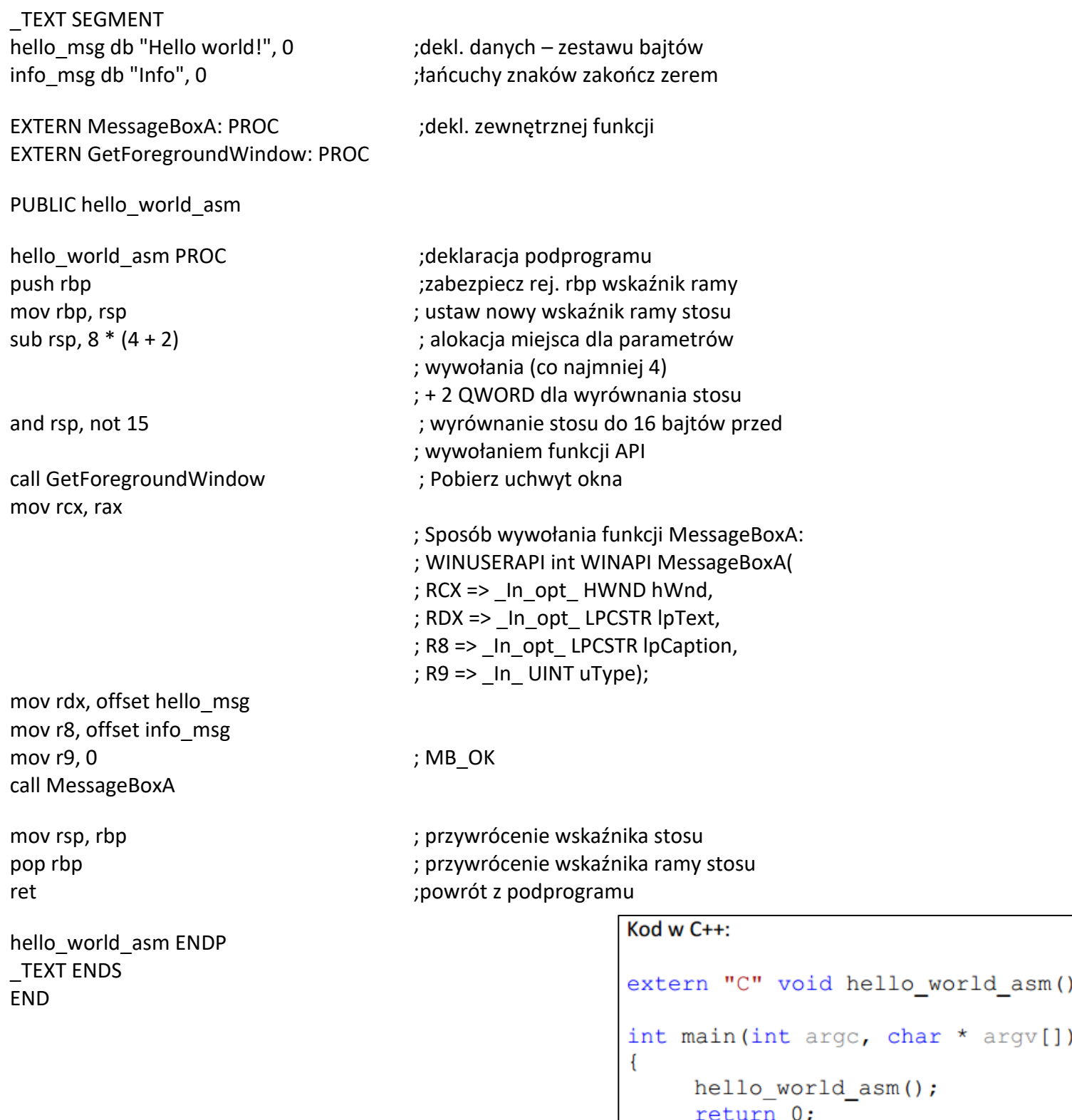

 $\vert \ \}$ 

÷

ConsoleApplication1.cpp

add rcx, rdx; mov rax, rcx;

cmp rcx, rdx; jnc Mexit; mov rax, rdx; jmp Exit;

mov rax, rcx;

cmp rcx, rdx; jnc Mexit; mov rax, rcx; jmp Exit;

ret:

ret;

 $asm.asm^* \oplus X$ 

Istnieje również możliwość użyca uproszczonego pliku ASM

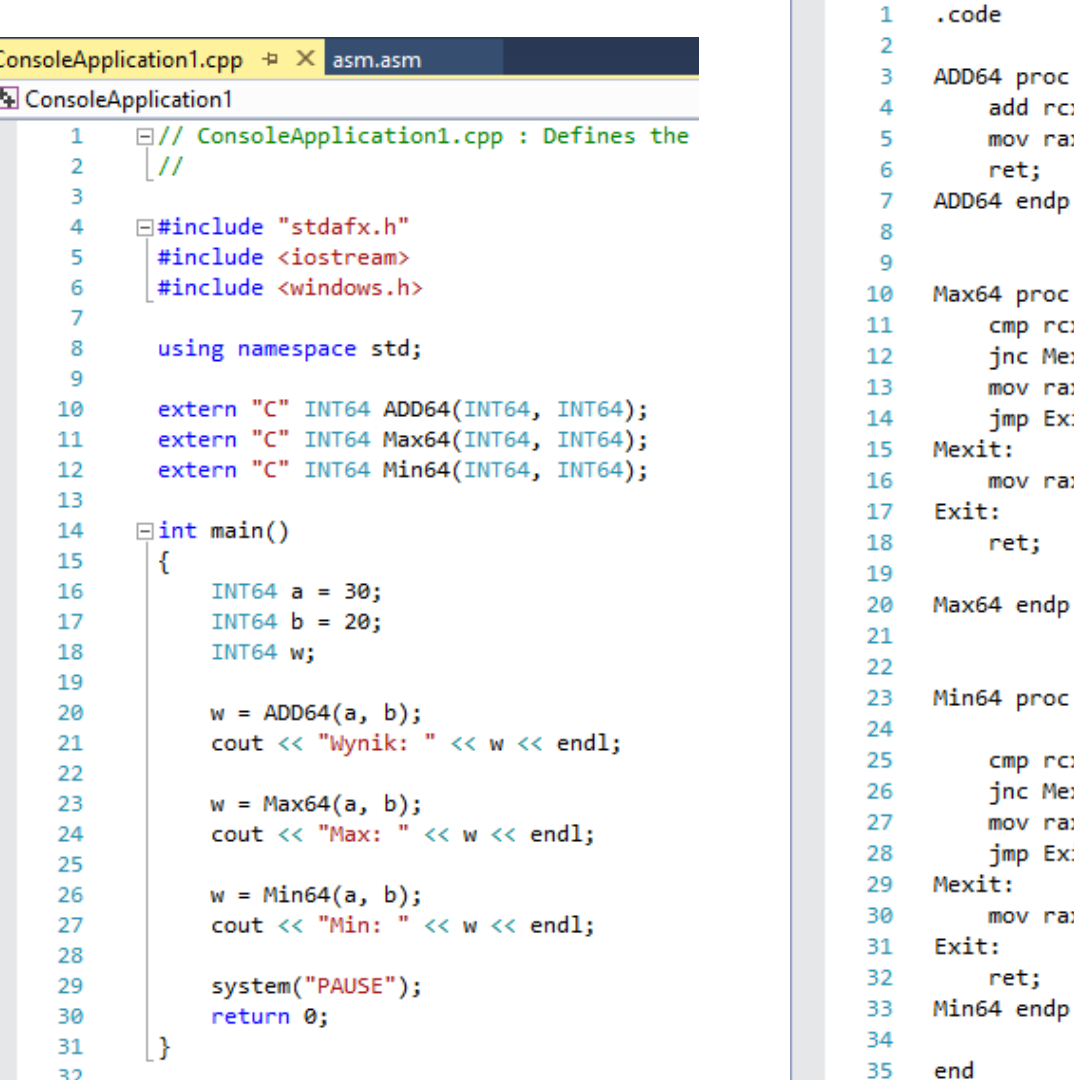

xit: mov rax, rdx; it: ret; n64 endp H **Contract** Uproszczony plik ASM charakteryzuje się minimalną ilością kodu. Niezbędny jest tylko ".code" oraz

"end", wszystko co jest pomiędzy to już definicja funkcji zewnętrznych.

**UWAGA!!! Podprogramy w asemblerze nie mają dostępu do zmiennych zadaeklarowanych w kodzie C++, dlatego muszą pobierać wszystkie dane w postaci parametrów aktualnych funkcji.** Parametry funkcji domyślnie przekazywane są w rejestrach RCX, RDX, R8, R9, każdy kolejny parametr jest zapisany na stosie. Funkcja zwraca wartość w rejestrze RAX.

#### **Zadania do samodzielnego wykonania:**

- 1. Przepisać kod z ostatniego przykładu i przejść krokowo.
- 2. Zgłosić prowadzącemu, że kod działa prawidłowo lub że są problemy spróbować je rozwiązać razem z prowadzącym zajęcia.